# Requirements

Krav | Dit hebt u nodig Krav | Förutsättningar

- Dell tablet with Dell Cast app and Wi-Fi network connection
- Display device with HDMI port
- • Power adapter (sold separately) or a powered USB port
- • Wireless/Wired keyboard and mouse (sold separately)
- • Dell-tablet med Dell Cast app og Wi-Fi-netværksforbindelse
- • Skærmenhed med HDMI-port
- • Strømadapter (solgt separat) eller strømforsynet USB-port
- • Trådløst/kablet tastatur og mus (sælges separat)
- • Dell tablet met de app Dell Cast een verbinding met een Wi-Fi-netwerk
- • Weergave-apparaat met HDMI-poort
- Netstroomadapter (los verkrijgbaar) of USB-poort voor voeding
- • Draadloos/bedraad toetsenbord en draadloze/bedrade muis (los verkrijgbaar)
- • Dell-nettbrett med Dell Cast-app og Wi-Fi-nettverkstilkobling
- • Skjermenhet med HDMI-port
- • Strømadapter (selges separat) eller via en USB-port
- • Trådløst/kablet tastatur og trådløs/kablet mus (selges separat)
- Dell-surfplatta med appen Dell Cast och Wi-Fi-nätverksanslutning
- • Displayenhet med HDMI-port
- • Nätadapter (säljs separat) eller USB-port med strömförsörjning
- Trådlöst/kabelanslutet tangentbord och mus (säljs separat)

# Quick Start Guide

# Dell Cast

Update the operating system on your tablet. Tap Settings  $\bigcirc$  → About Tablet → System Update.

Opdater operationssystemet på din tablet. Tryk på Settings Indstillinger **IO**→ Om tablet→ Systemopdatering.

Update het besturingssysteem op uw tablet. Tik op Instellingen  $\mathbb{Q} \rightarrow$  Over tablet $\rightarrow$  Systeem-update.

Oppdater operativesystemet på nettbrettet. Ta hurtig på Innstillinger  $\bigcirc \rightarrow$  Om nettbrett→ Systemoppdatering.

Uppdatera operativsystemet på din surfplatta. Tryck på Inställningar  $\mathbb{Q} \rightarrow \mathsf{Om}$  surfplattan $\rightarrow$  Systemuppdatering. Download the app from dell.com/tablets. Hent app'en fra dell.com/tablets Download de app vanaf dell.com/tablets .

Last ned appen fra dell.com/tablets

### What's in the box

 $\Box$  N.B.: De app Dell Cast wordt alleen door bepaalde tablets ondersteund.

Hvad der er i æsken | Inhoud van de verpakking Hva finnes i esken | Vad finns i lådan

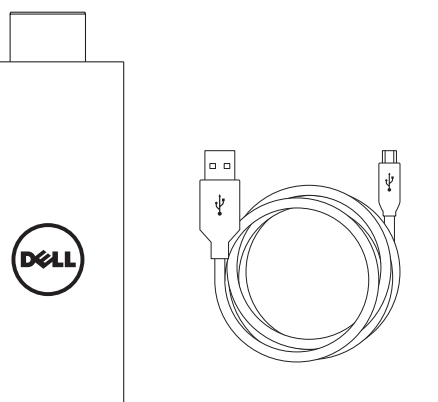

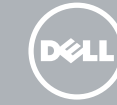

## Features

Funktioner | Kenmerken Funksjoner | Funktioner

> 1. HDMI-stik 2. Micro-USB-port 3. USB-port 4. Hul til nulstilling

### Downloading Dell Cast app

Hentning af Dell Cast app | De Dell Cast-app downloaden Laste ned Dell Cast-appen | Hämta appen Dell Cast

© 2014 Dell Inc.<br>
© 2014 Microsoft Corporation.<br>
■ © 2014 Microsoft Corporation. © 2014 Google Inc.

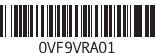

#### Android Windows

Hämta appen från dell.com/tablets .

### **NOTE:** Dell Cast app is supported only on selected tablets.

BEMÆRK: Dell Cast app'en understøttes kun på udvalgte tabletter.

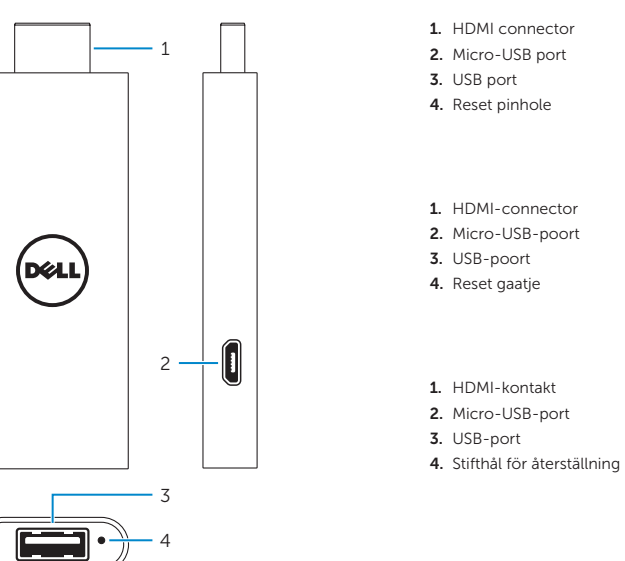

MERK: Dell Cast-appen støtte kun på visse nettbrett.

ANMÄRKNING: Appen Dell Cast stöds endast på utvalda surfplattor.

#### Product support and manuals

Produktsupport og manualer Productondersteuning en handleir Produktstøtte og håndbøker Produktsupport och handböcker dell.com/support dell.com/support/manuals dell.com/windows8

#### Setup and usage information

Konfigurere og anvende information Informatie over configuratie en gebruik Oppsett- og bruksinformasjon Information om inställning och användning

#### dell.com/tablets

Contact Dell

Kontakt Dell Neem contact op met Dell. Kontakt Dell | Kontakta Dell

#### dell.com/contactdell

Regulatory and safety

Lovgivningsmæssigt og sikkerhed Regelgeving en veiligheid Lovpålagte forhold og sikkerhet Reglering och säkerhet

dell.com/

regulatory\_compliance

#### Regulatory model

Regulatorisk model Wettelijk model Regulerende modell Regleringsmodell

BEL01

Printed in China.

1. HDMI-kontakt 2. Micro-USB-port 3. USB-port

4. Tilbakestill pinhole

## Connect wireless keyboard and mouse receiver

Tilslut modtageren til trådløst tastatur og mus Sluit draadloze toetsenbord en muisontvanger aan Koble den trådeløse tastatur og musmottakeren Anslut mottagaren för trådlöst tangentbord och mus

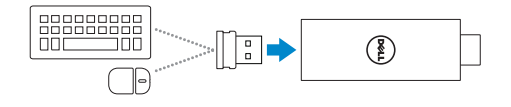

Skift skærm-inputtet til HDMI

Speilfunktion | Spiegelstand Speilmodus | Speglingsläge

Schakel de ingang van het beeldscherm over naar HDMI Bytt skjerminngangen til HDMI Byt visningsingång till HDMI

Konfigurere Dell Cast Configureer Dell Cast Sett opp Dell Cast Ställ in Dell Cast

#### Productivity mode

Produktivitetsfunktion | Productiviteitstand Produktivitetsmodus | Produktivitetsläge

## Mirror mode

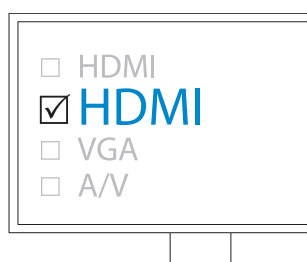

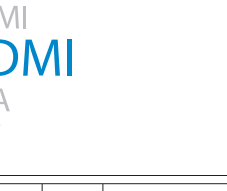

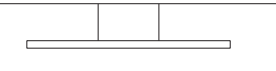

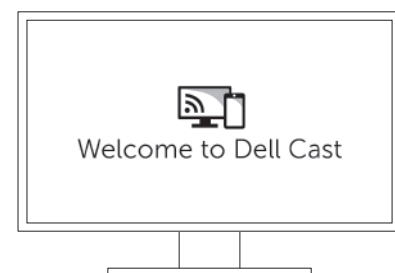

# 4 Set up Dell Cast

## 2 Connect Dell Cast

Tilslutte Dell Cast | Verbind Dell Cast Koble til Dell Cast | Anslut Dell Cast

# Launch Dell Cast app on your tablet and follow the instructions

- **NOTE:** If there is no powered USB port on the display device use a power adapter (sold separately).
- BEMÆRK: Hvis ikke der er en strømforsynet USB-port på skærmenheden, brug en strømadapter (sælges separat).
- N.B.: Als het beeldscherm geen USB-poort heeft die van voeding voorzien wordt, gebruikt dan een netadapter (apart verkrijgbaar).
- MERK: Bruk en strømadapter (selges separat) hvis det ikke finnes en strømdrevet USB-port på skjermenheten.
- ANMÄRKNING: Använd en nätadapter (säljs separat) om det inte finns någon strömförsörjd USB-port på displayenheten.

# 1 Connect wireless keyboard and 2 Connect Dell Cast 3 Switch the display input to HDMI 4

on the screen.

Start Dell Cast app'en på din tablet og følg vejledningen på

#### **NOTE:** To connect wired keyboard and mouse simultaneously, use a USB hub or a keyboard with built-in USB hub.

skærmen.

Start de app Dell Cast op uw tablet en volg de scherminstructies. Start Dell Cast-appen på nettbrettet, og følg instruksjonene på

skjermen.

Starta appen Dell Cast på din surfplatta och följ anvisningarna

på skärmen.

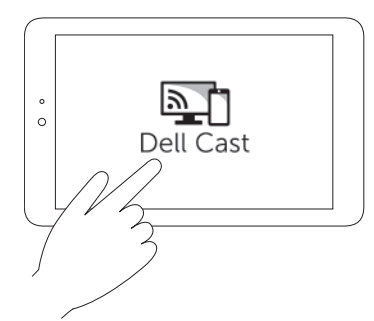

- **BEMÆRK:** For at tilslutte ledningsforbundet tastatur og mus samtidigt, brug en USB-hub eller et tastatur med indbygget USB-hub.
- N.B.: Gebruik voor het gelijktijdig aansluiten van een bekabeld toetsenbord en een bekabelde muis een USB-hub of een toetsenbord met een ingebouwde USB-hub.
- MERK: Bruk en USB-hub eller et tastatur med innebygd USB-hub for å koble tastatur og mus med ledning samtidig.
- ANMÄRKNING: Använd en USB-hubb eller ett tangentbord med inbyggd USB-hubb för att ansluta ett trådbundet tangentbord och en mus samtidigt.

1. Ta hurtig på Innstillinger  $\overline{\mathbb{Q}} \to \mathsf{V}$ isning $\to$  Cast-skjerm. 2. Ta hurtig på menvikonet → Aktiver trådløs visning. Windows:

Ta hurtig på Enheter → Prosjekt → Duplikat på omulett-sidestolpen.

1. Tryck på Inställningar **101**→ Display→ Spegla skärm. 2. Tryck på menyikonen → Aktivera trådlös display. Windows:

Utgå från sidofältet med snabbknappar, tryck på **Enheter ■→**<br>**Proiekt <del>□</del> → Duplikera**.

De spiegelstand repliceert de gebruikersinterface van de tablet. Doe het volgende om de spiegelstand te activeren:

1. Tik op Instellingen  $\overline{\bullet} \rightarrow$  Weergaven $\rightarrow$  Cast-scherm. 2. Tik op het menupictogram → Draadloos beeldscherm activeren. Windows:

Tik in de zijbalk van charms op Apparaten  $\Box$  Project  $\Box$   $\rightarrow$ Dupliceren.

- a. Connect Dell Cast to an HDMI port on the display device.
- b. Connect the micro-USB connector to the micro-USB port on Dell Cast.
- c. Connect the USB connector to a powered USB port on your display device.
- a. Tilslut Dell Cast til en HDMI-port på skærmenheden.
- b. Tilslut micro-USB-stikket til micro-USB-porten på Dell Cast. c. Tilslut USB-stikket til en strømforsynet USB-port på din
- skærmenhed.
- a. Sluit Dell Cast op een HDMI-poort op het beeldscherm aan.
- b. Sluit de micro-USB-connector op de micro-USB-poort op Dell Cast aan.
- c. Sluit de USB-connector aan op een van voeding voorziene USB-poort op uw beeldscherm aan.
- a. Koble Dell Cast til en HDMI-port på skjermenheten.
- b. Kontakt micro-USB-kontakten til micro-USB-porten på Dell Cast.
- c. Koble USB-kontakten til en strømdrevet USB-port på skjermenheten.
- a. Anslut Dell Cast till en HDMI-port på displayenheten.
- b. Anslut micro-USB-kontakten till micro-USB-porten på Dell Cast.
- c. Anslut USB-kontakten till en strömförsörjd USB-port på displayenheten.

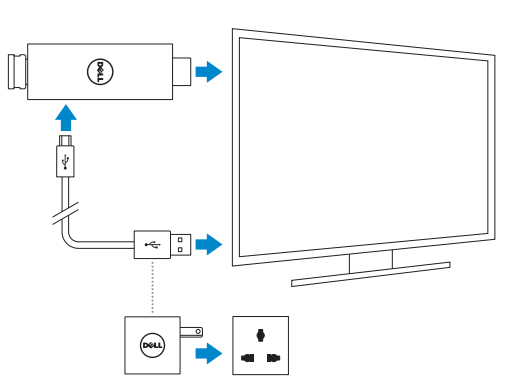

Mirror mode replicates the user interface of the tablet. To activate mirror mode:

Android:

1. Tap Settings  $\overrightarrow{O}$  → Display→ Cast screen. 2. Tap the menu icon  $\rightarrow$  Enable wireless display.

#### Windows:

## In the charms sidebar, tap Devices  $\Box \rightarrow$  Project  $\Box \rightarrow$  Duplicate.

Productivity mode provides a customized user interface for better experience on a large screen. By default, Dell Cast launches in productivity mode.

Produktivitetsfunktionen giver et kundetilpasset brugerinterface, som giver en bedre oplevelse på en stor skærm. Som standard, starter Dell Cast i produktivitetsfunktionen.

De productiviteitstand biedt een aangepaste gebruikersinterface voor een betere ervaring op een groot scherm. Dell Cast wordt standaard in deze stand opgestart.

Produktivitetsmodus gir tilpasset grensesnitt som gir en bedre opplevelse på en stor skjerm. Dell Cast starter i produktivitetsmodus som standard.

Produktivitetsläget ger ett anpassat användargränssnitt för en bättre upplevelse på en stor skärm. Grundinställningen är att Dell Cast startar i produktivitetsläge.

Spejlfunktionen reproducerer brugerinterfacet fra tabletten. For at aktivere spejlfunktionen:

Android:

1. Tryk på Indstillinger **101→** Skærm→ Cast-skærm. 2. Tryk på menuikonet → Aktiver trådløs skærm.

Windows:

I amulet-sidepanelet, tryk på Enheder ■→ Projekt □→ Duplikering

Speilmodus repliserer brukergrensesnittet til nettbrettet. Slik aktiverer du speilmodus:

#### Android:

Speglingsläget replikerar användargränssnittet på surfplattan. Aktivera speglingsläge genom att: Android:

Android: